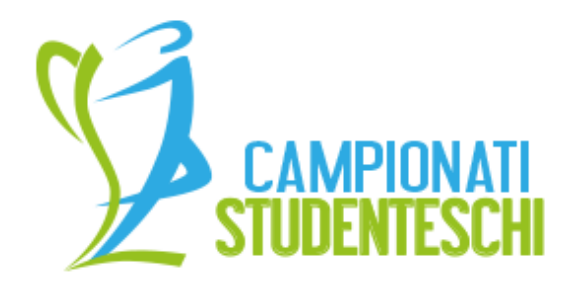

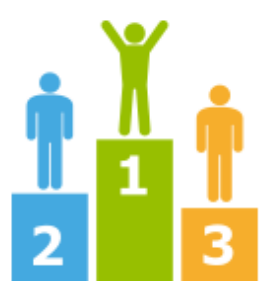

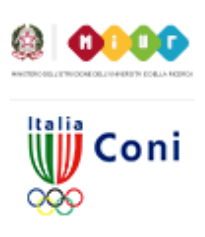

# GUIDA INSERIMENTO PARTECIPANTI

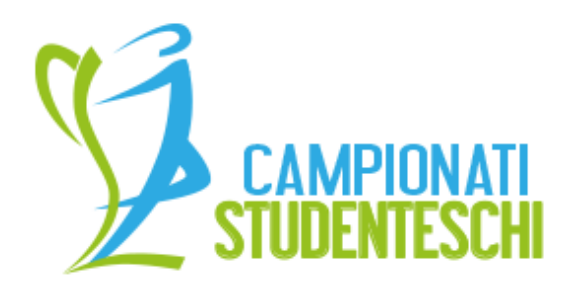

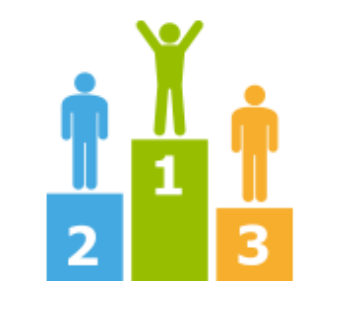

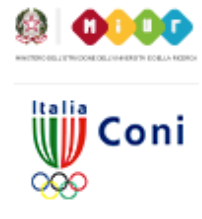

- Effettuare il login nell'area riservata
- Dal menu principale cliccare su "Area Riservata Scuole"
- Scegliere "Partecipanti"

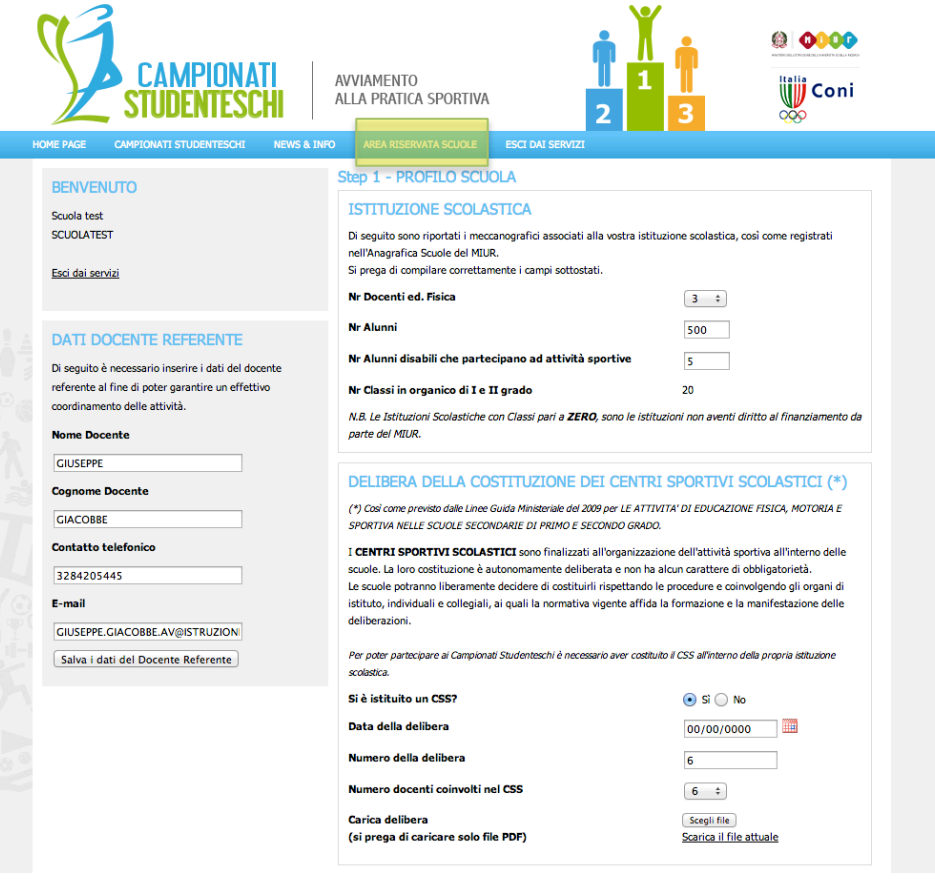

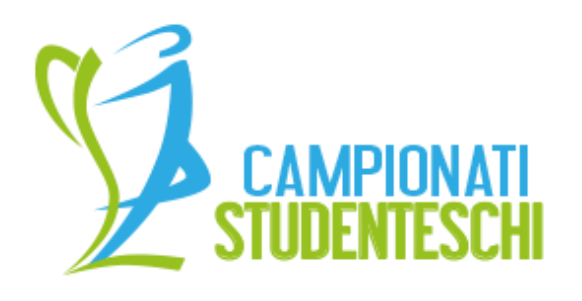

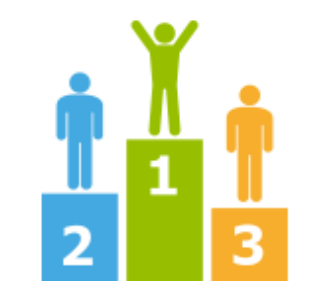

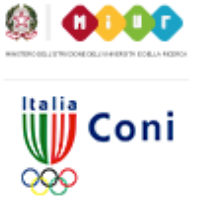

## **INSERIMENTO SINGOLO** PARTECIPANTI

- •Cliccare sul tasto (1) per inserire un partecipante
- All'apertura della scheda (2) inserire i dati del partecipante e associargli almeno una disciplina
- •Per inserirlo premere sul tasto (+)

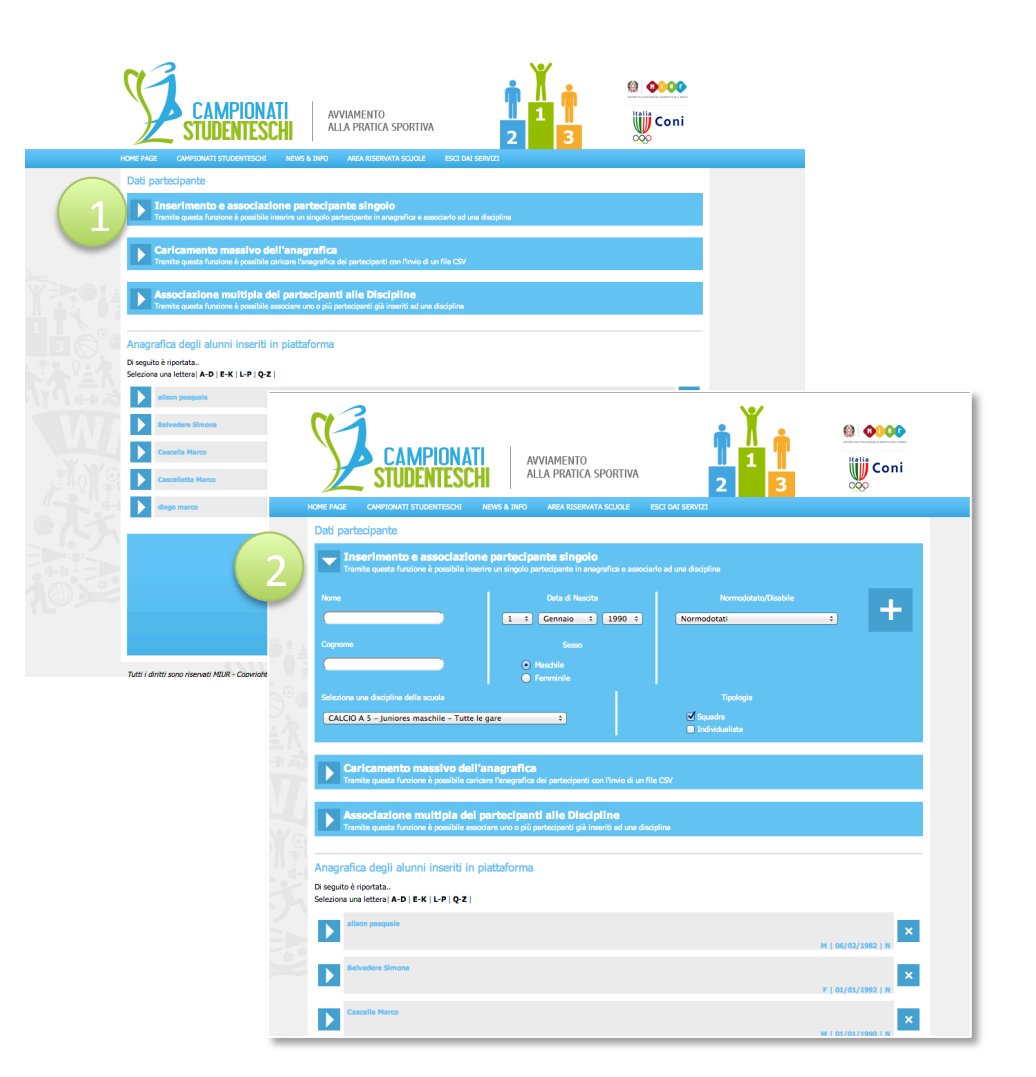

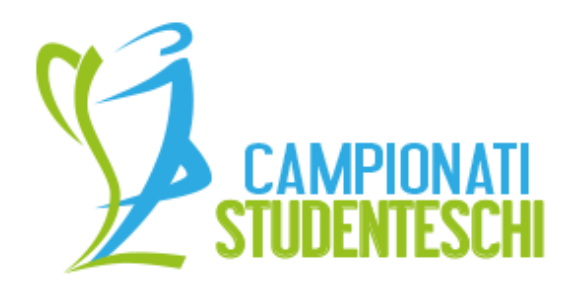

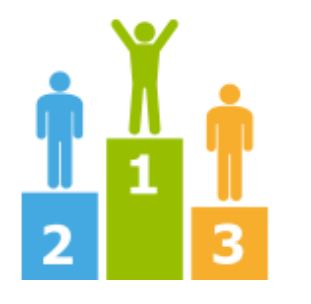

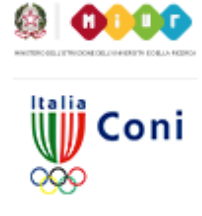

COME ATTRIBUIRE PIU' DI UNA DISCIPLINA A UN PARTECIPANTE O MODIFICARE **I DATI ANAGRAFICI DEL** SINGOLO PARTECIPANTE

•I partecipanti sono divisi per cognome, selezionare la lettera desiderata (1) •Cliccare sul nome del partecipante (2)

Vedere pagina seguente...

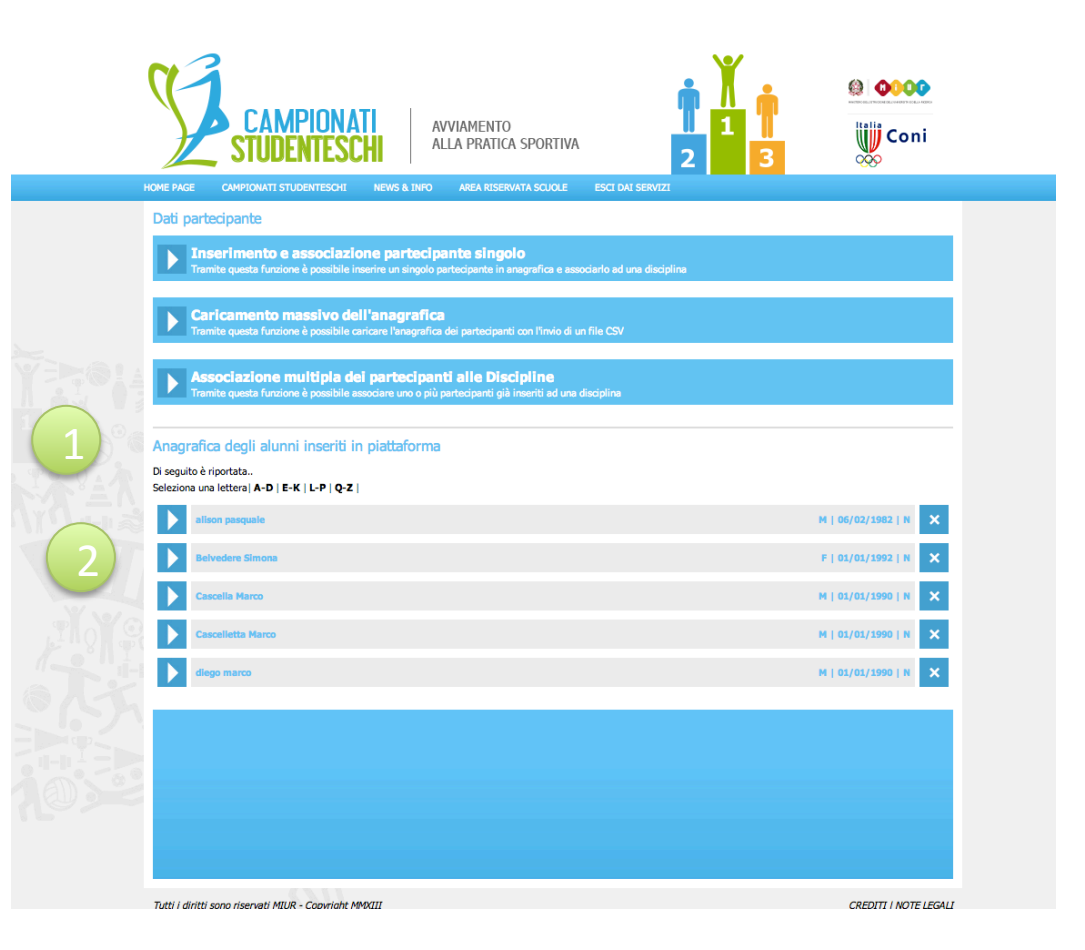

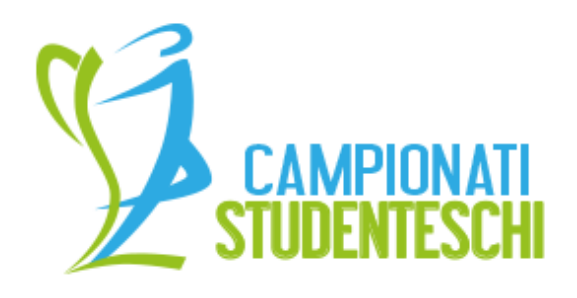

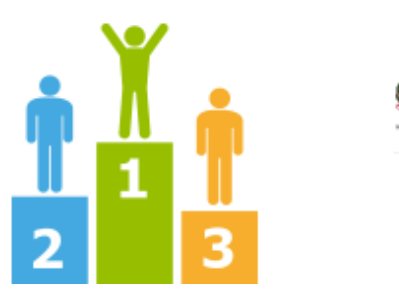

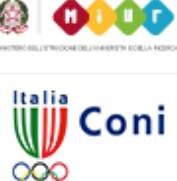

#### HOME PAGE CAMPIONATI STUDENTESCHI NEWS & INFO AREA RISERVATA SCUOLE **ESCT DAT SERVIZ** Dati partecipante Inserimento e associazione partecipante singolo questa funzione è possibile inserire un singolo partecipante in anagrafica e associarlo ad una disciplina **Caricamento massivo dell'anagrafica** e questa funzione è possibile caricare l'anagrafica dei partecipanti con l'invio di un file CS\ **lssociazione multipla dei partecipanti alle Discipline**<br>ramite questa funzione è possibile associare uno o più partecipanti già inseriti ad una disciplina Anagrafica degli alunni inseriti in piattaforma Di seguito è riportata.. Seleziona una lettera | A-D | E-K | L-P | Q-Z | on pasquale M | 06/02/1982 | N  $\mathbf{x}$ **IFICA NOME E COGNOMI ASE DI GIOCO** Tale funzione sarà disponibile a fine gennaio NOME pasquale sesso • Maschile Femminile COGNOME alison DATA DI NASCITA  $\begin{bmatrix} 6 & 4 \end{bmatrix}$  **Febbraio**  $\begin{bmatrix} 2 & 1990 & 4 \end{bmatrix}$ NORMODOTATO/DISABILE Normodotati  $\div$ Salva i dati **SCIPLINE ATTUALI**  $\frac{4}{3}$ NUOTO (X) Squadra Squadra ATLETICA LEGGERA CAMPESTRE (X) Cadetti Individualista Allieve □ Individualista **AGGIUNGI DISCIPLINA** SE EZIONA LINA TIPOLOGIA DISCIPLINA DELLA SCUDLA ATLETICA LEGGERA CAMPESTRE - Allieve - Gare Istituto Squadra  $\div$ □ Individualista Salva i dati edere Simona F | 01/01/1992 | N  $\boldsymbol{\mathsf{x}}$

#### **GESTIONE PARTECIPANTI**

•Nell'area (1) è possibile modificare i dati anagrafici degli studenti. Dopo averli modificati cliccare su "Salva Dati" •Nell'area (2) è possibile attribuire allo studente la "fase di gioco" a cui sta partecipando cliccando sull'icona colorata •Nell'area (3) è possibile aggiungere una disciplina al partecipante e la tipologia di disciplina (Squadra o Individuale)

•Nell'area (4) sono visibili le discipline a cui partecipa lo studente. Cliccando sulla [x]

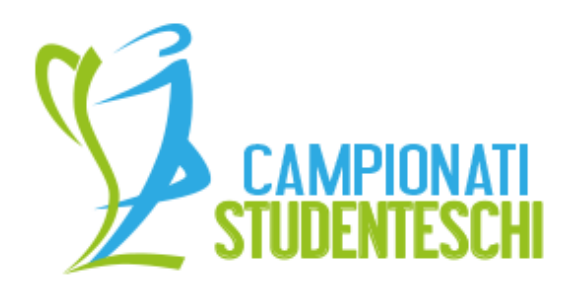

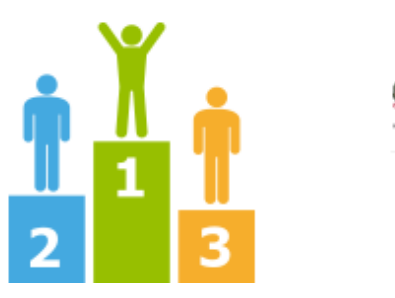

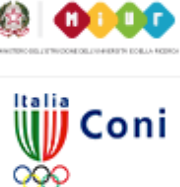

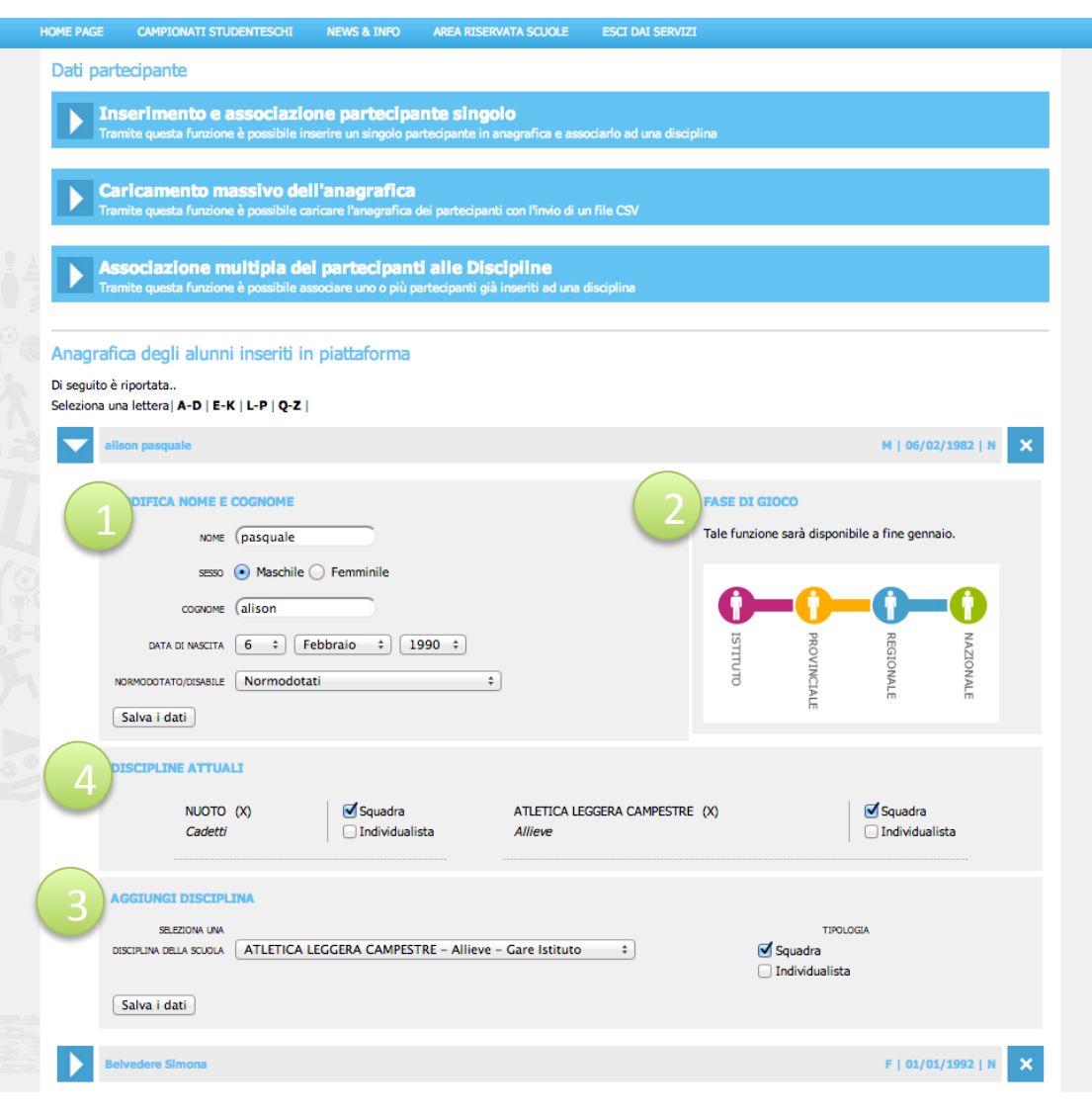

#### **GESTIONE PARTECIPANTI**

•Nell'area (1) è possibile modificare I dati anagrafici degli studenti, dopo averli modificati cliccare su "Salva Dati"

•Nell'area (2) è possibili attribuire allo studente la fase di gioco a cui sta partecipando cliccando sull'icona

•Nell'area (3) è possibile aggiungere una disciplina al partecipante e la tipologia di partecipazione (Squadro o individualista)

•Nell'area (4) sono visibili le discipline a cui partecipa lo studente. Cliccando sulla [x] è possibile cancellare la disciplina associata. 

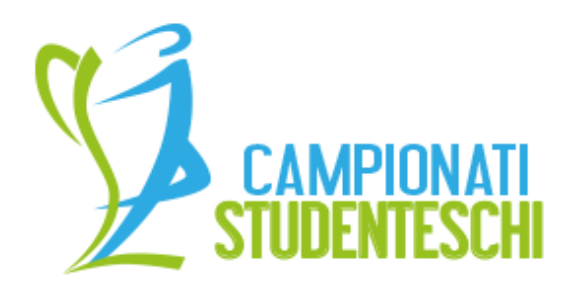

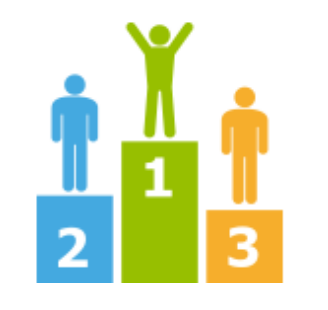

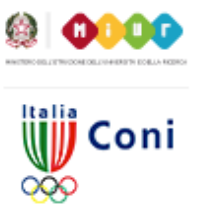

**CARICAMENTO MASSIVO DEI** DATI ANAGRAFICI DEI PARTECIPANTI 

•CLICCARE sul tasto (1) •Seguire la procedura descritta nella pagina e caricare il file (2)

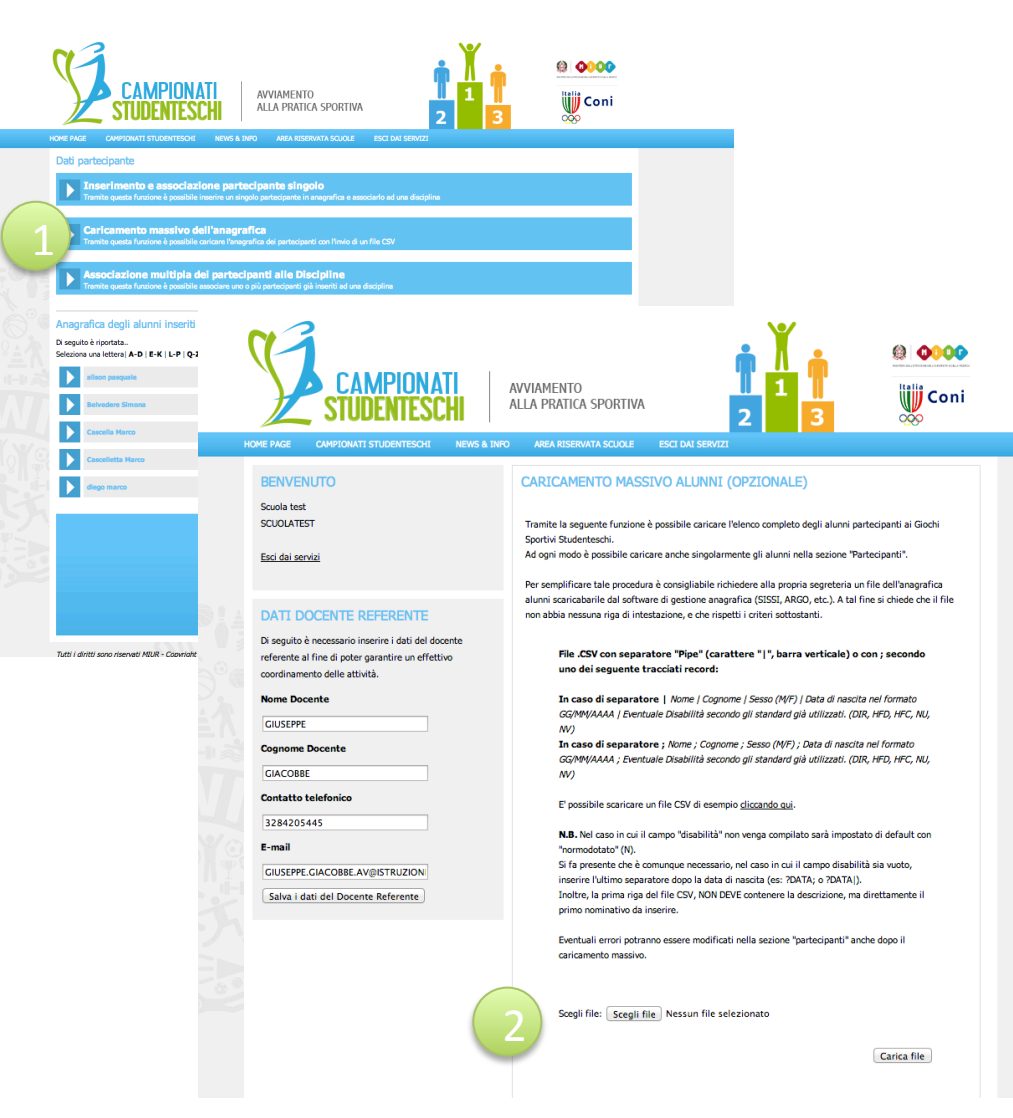

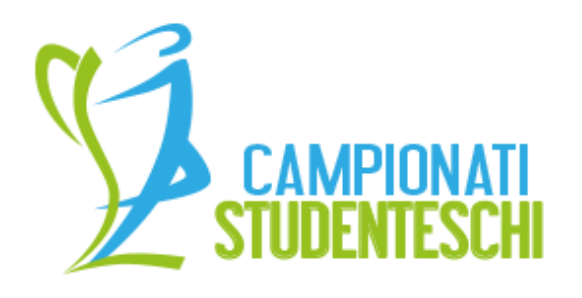

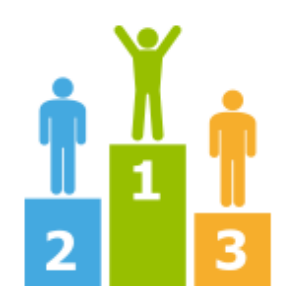

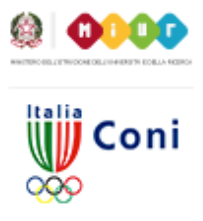

### ASSOCIAZIONE MASSIVA DEI PARTECIPANTI ALLE DISCIPLINE

•CLICCARE sul tasto (1)

•Nell'area (2) selezionare il nome degli alunni, selezionare la disciplina e la tipologia e cliccare su tasto  $[+]$ (3)

•Ripetere l'operazione per ogni disciplina 

NB gli alunni sono ordinati per cognome e suddivisi in ordine alfabetico.

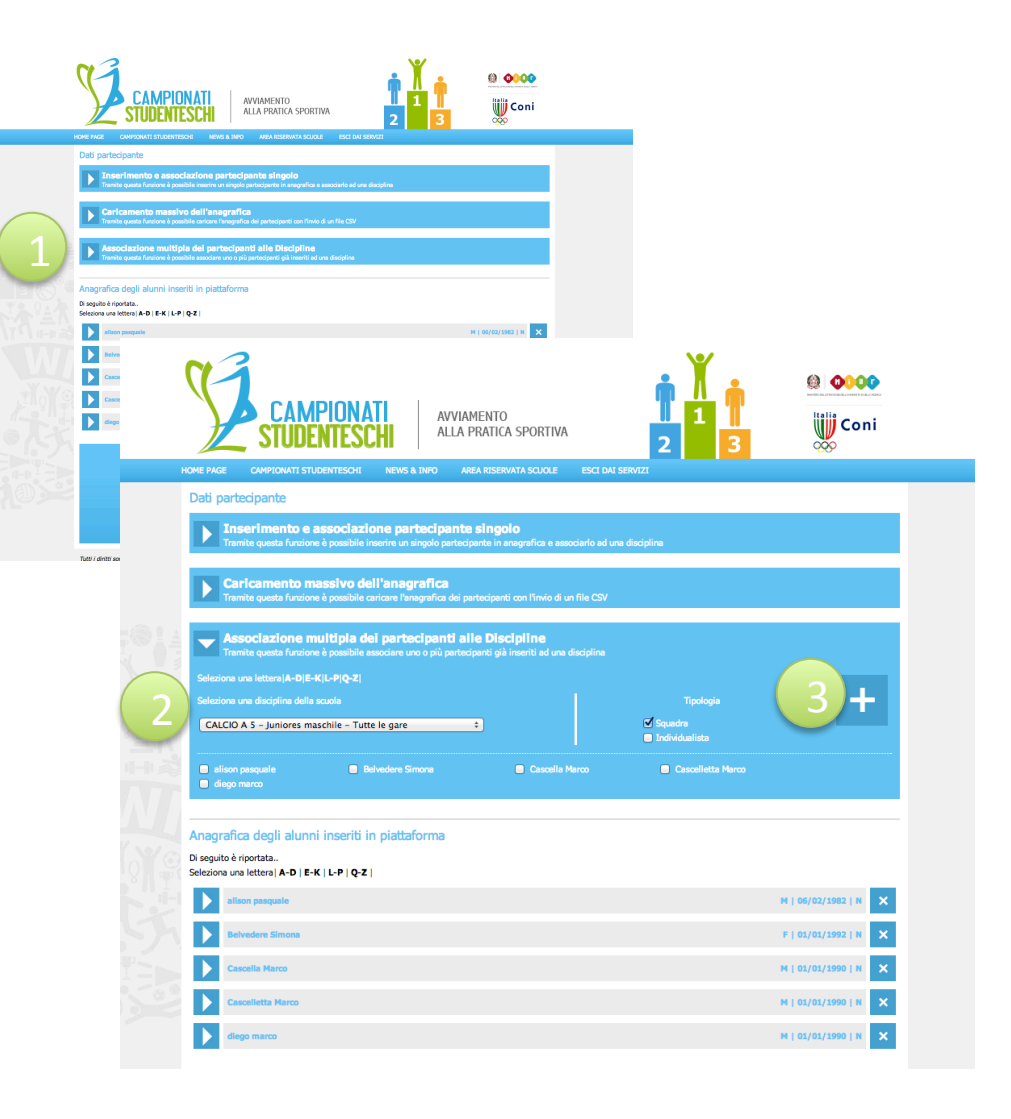